Connect one of your photo gate sensors that you will be using in pairs to the USB or wifi and start the software.

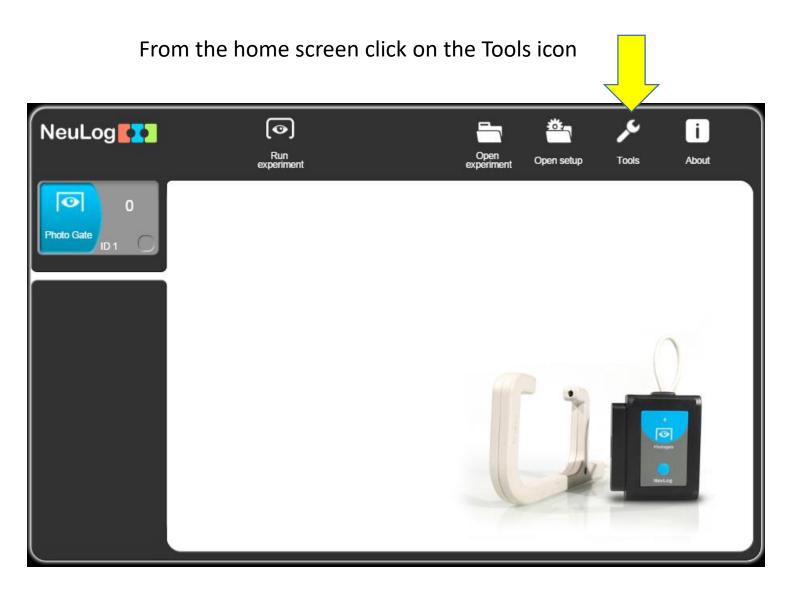

## On the tools screen, click Set ID

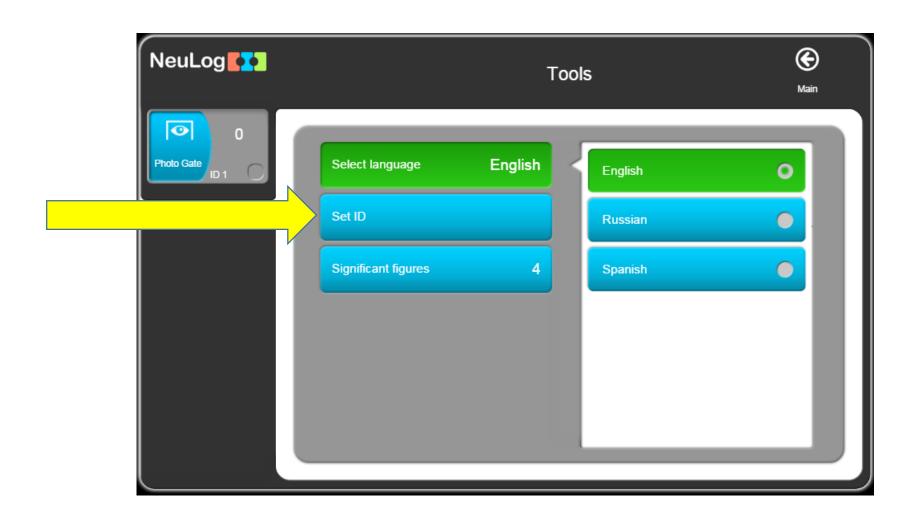

## Click on the up arrow to change the ID to 2, then click Set sensor ID

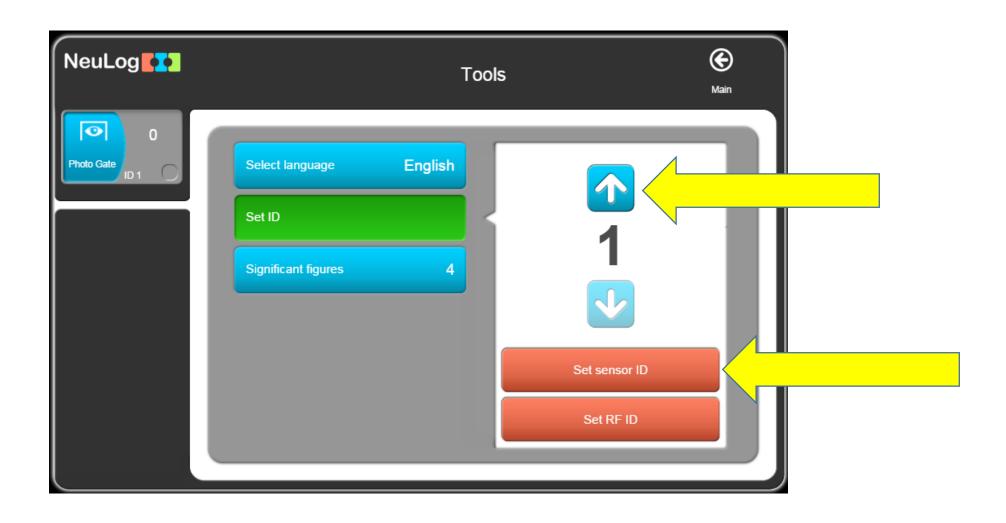

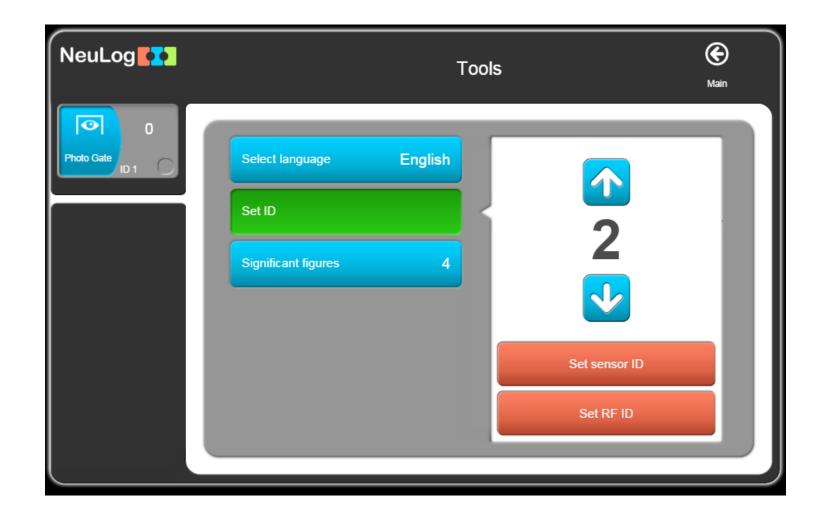

## The ID for this sensor is now 2

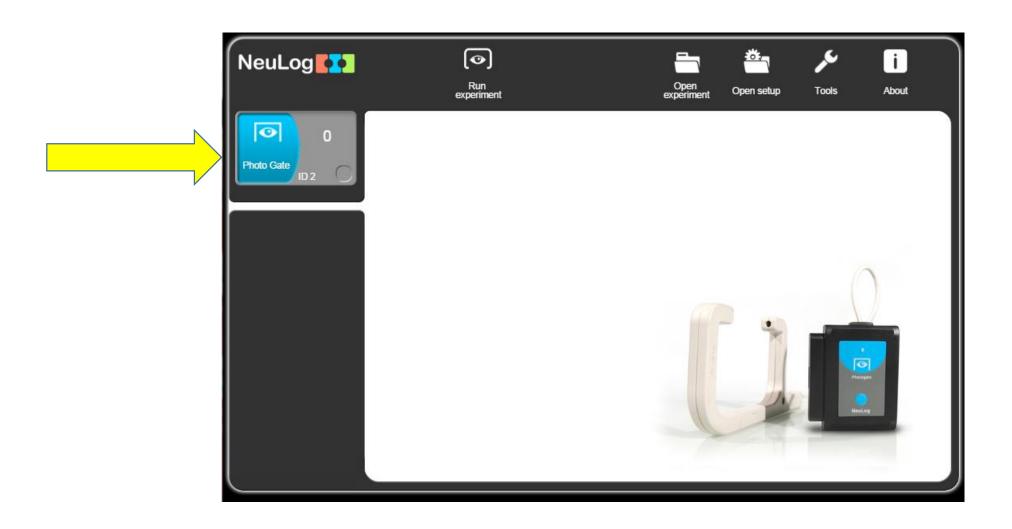

When you connect the second sensor, both with show up now.

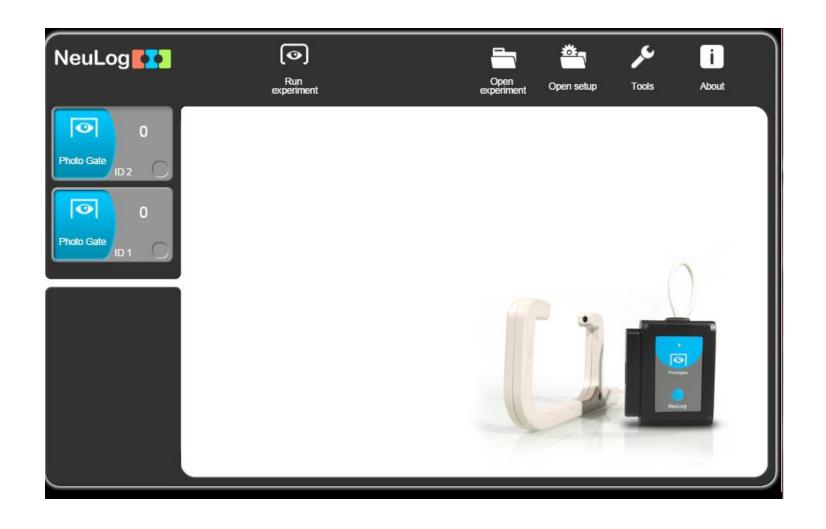